## **Webconferência Guia rápido do MConf para Participantes**

Esse manual é um guia rápido para os Participantes de uma sessão de webconferência Mconf.

1 - Para participar de uma webconferência você deverá receber o link da sala que será utilizada. O organizador da webconferência deve lhe enviar o link da sala.

2 - Ao acessar o link, você verá Tela Inicial, conforme a Figura 1. Escolha a opção Entrar no lado direito da tela e embaixo de "Não tenho uma conta". Preencha seu nome completo e clique no botão "Entrar".

## **Webconferência**

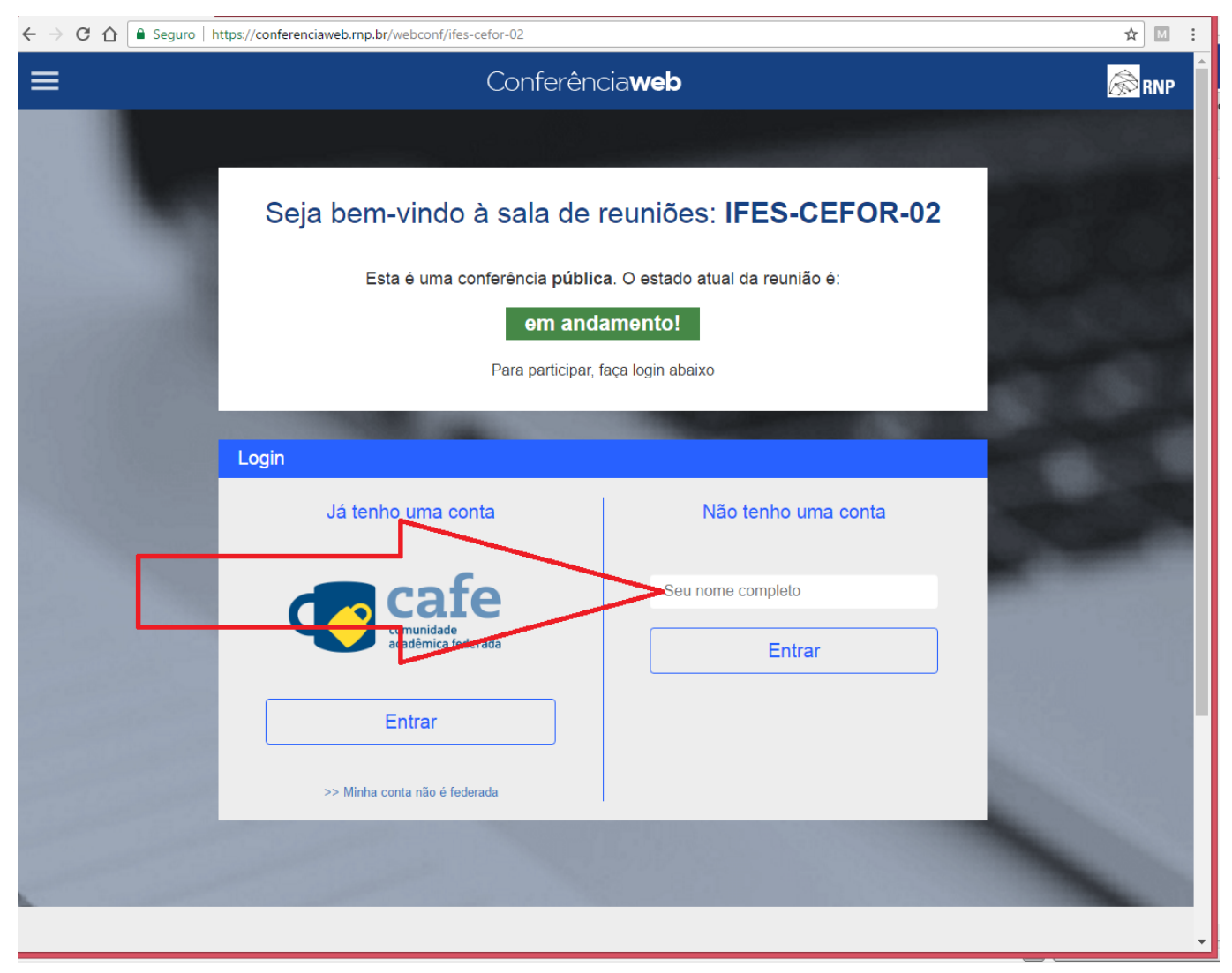

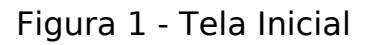

3 - Na tela seguinte, conforme a Figura 2, confira seu nome, clique no botão "Confirmar" e aguarde a sala ser carregada.

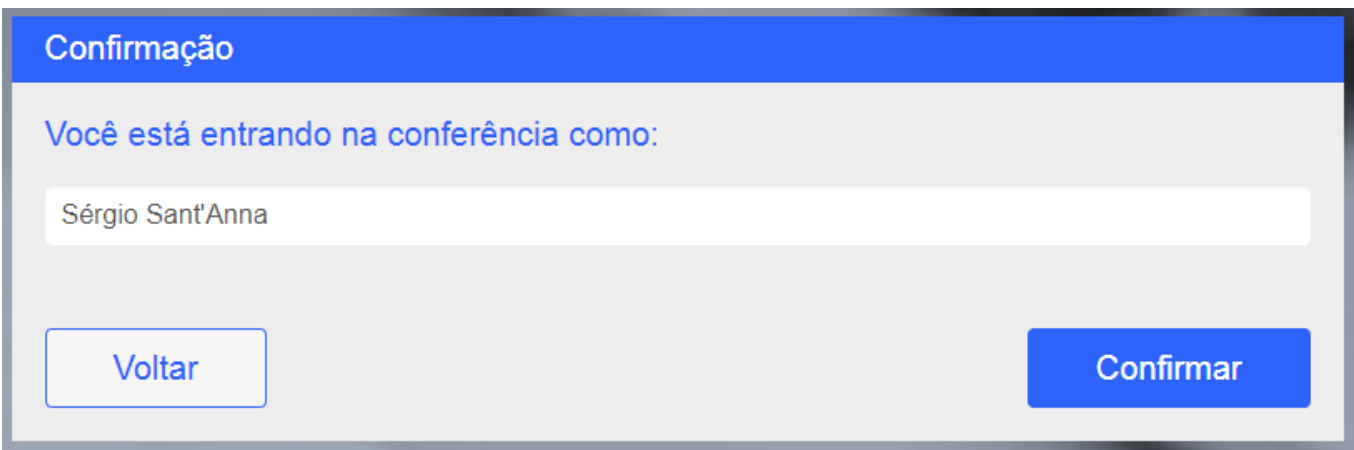

Página 2 / 3 **(c) 2024 administrador <sistemas.cefor@ifes.edu.br> | 2024-04-29 01:00** [URL: https://kb.cefor.ifes.edu.br/index.php?action=artikel&cat=14&id=178&artlang=pt-br](https://kb.cefor.ifes.edu.br/index.php?action=artikel&cat=14&id=178&artlang=pt-br)

## **Webconferência**

Figura 2 - Tela de confirmação

ID de solução único: #1178 Autor: : Sérgio Sant' Anna de Sá Última atualização: 2020-03-20 20:05

> Página 3 / 3 **(c) 2024 administrador <sistemas.cefor@ifes.edu.br> | 2024-04-29 01:00** [URL: https://kb.cefor.ifes.edu.br/index.php?action=artikel&cat=14&id=178&artlang=pt-br](https://kb.cefor.ifes.edu.br/index.php?action=artikel&cat=14&id=178&artlang=pt-br)